## Установка сертификата HTTPS на сервер Mobile SMARTS

Последние изменения: 2024-03-26

Для того, чтобы данные в момент передачи на сервер невозможно было перехватить используется специальный протокол HTTPS, который шифрует все передаваемые данные — это безопасное соединение, которое гарантирует, что информация которая передается на сервер остается защищенной.

Для работы через протокол HTTPS необходимо указать это в настройках базы данных.

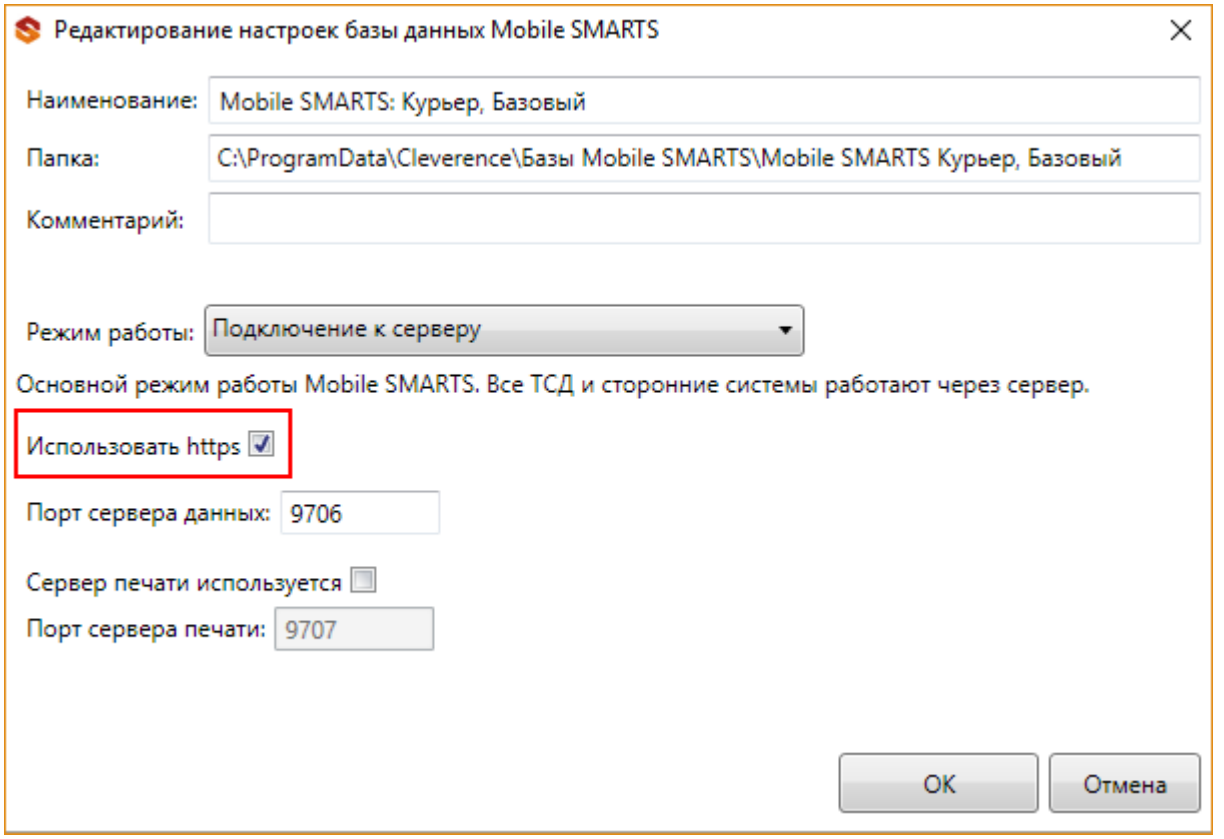

Для работы мобильных приложений с базой данных в защищенном режиме (через HTTPS) необходимо наличие на сервере установленного и зарегистрированного корневого сертификата.

Можно работать **без использования протокола HTTPS и сертификата**, но при этом **данные будут передаваться в открытом виде**.

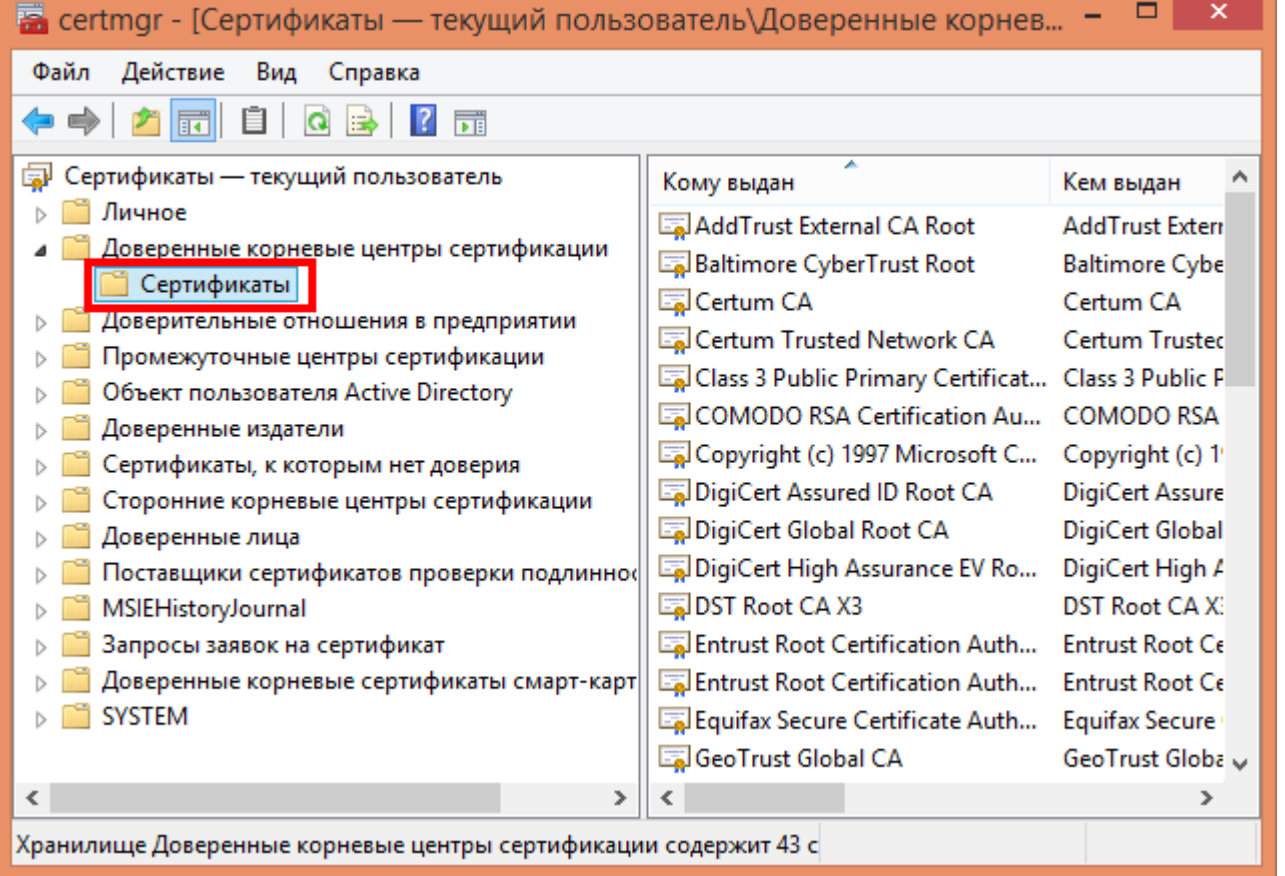

Данный сертификат возможно получить, сформировав запрос к одному из доверенных центров сертификации.

Полученный сертификат необходимо установить в локальное хранилище сертификатов на той машине, на которой запущен веб-сервер Mobile SMARTS в раздел «Доверенные корневые центры сертификации\Сертификаты».

Для тестирования работы веб-сервера в защищенном режиме достаточно самостоятельно сгенерировать самоподписанный тестовый сертификат и установить его в хранилище сертификатов хост-машины на котором запущен веб-сервер.

Подключаться с ТСД через интернет по самоподписанному сертификату нельзя. Нужно сгенерировать настоящий сертификат на ip адрес, добавить на компьютер и импортировать в сервер MobileSMARTS и базу. Либо осуществлять VPN подключение между базой и ТСД, либо получать доверенный сертификат.

Если сертификат не установлен или был установлен неправильно, то возникает ошибка и соединение с сервером будет закрыто.

 $CLEVERENCE.RU - 3/3$ Ĥ,

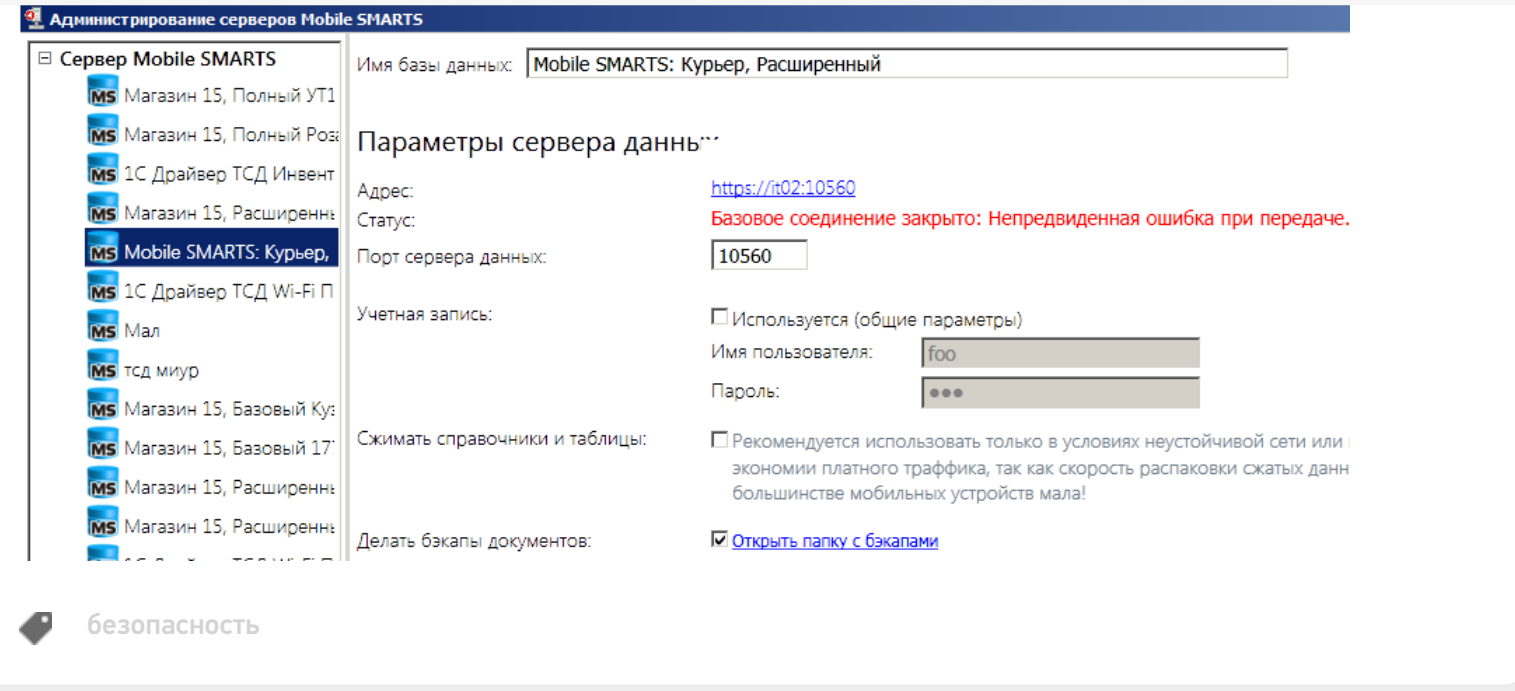

### Не нашли что искали?

 $\odot$ 

Задать вопрос в техническую поддержку

**Linkern** 

## Генерация самоподписанного тестового сертификата для веб-сервера Mobile SMARTS

Последние изменения: 2024-03-26

Для получения самоподписанного тестового сертификата в системах Windows® 8 и Windows Server® 2012 легче всего воспользоваться Windows PowerShell 3.0.

#### Установка Windows PowerShell.

Для запуска консоли Windows PowerShell, выполните: Win+R, «PowerShell\_ISE.exe», «Выполнить». Запускать консоль необходимо с правами локального администратора.

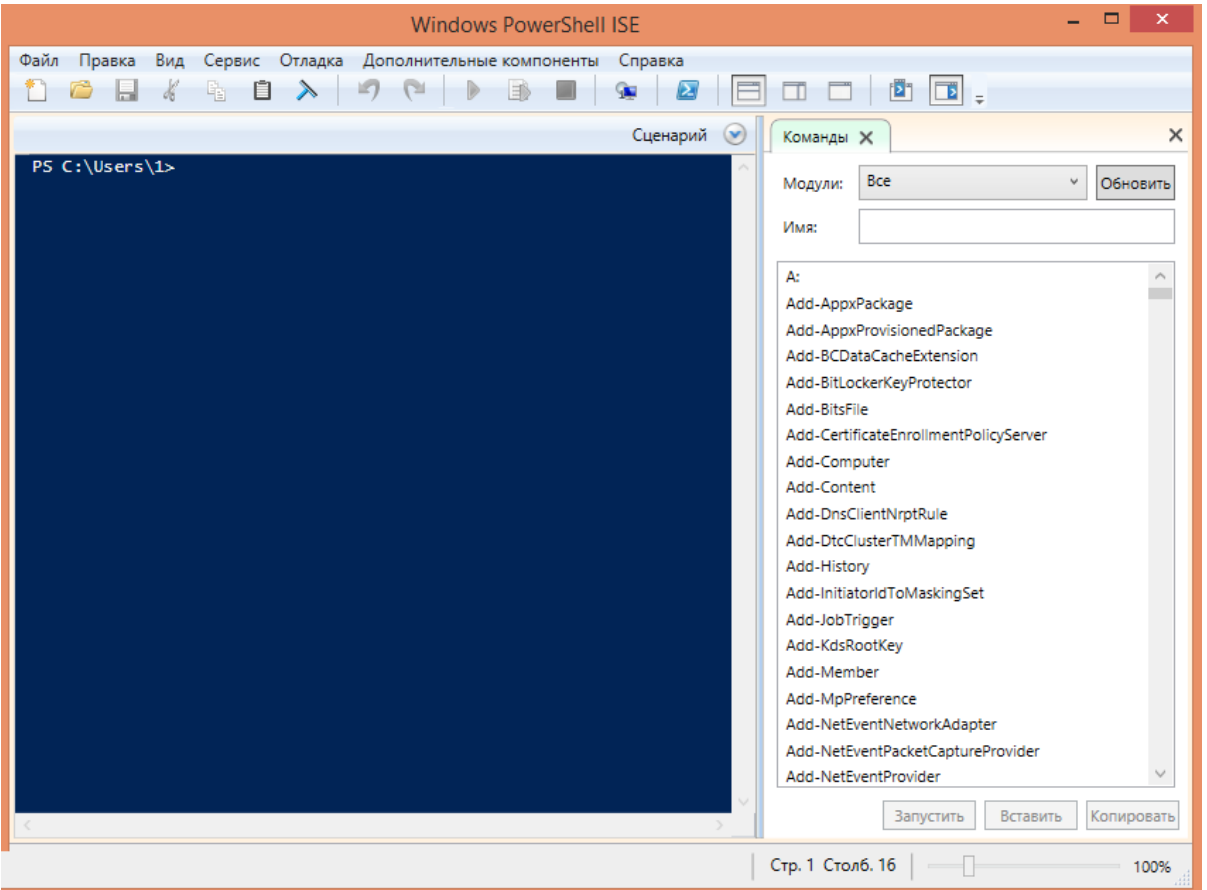

Далее, в окне консоли Windows PowerShell необходимо выполнить командлет «New-SelfSignedCertificate», для этого вводим команду:

New-SelfSignedCertificate -DnsName localhost -CertStoreLocation cert:LocalMachineMy

Данная команда запускает командлет, который производит генерацию самоподписанного сертификата для DNS имени localhost, и помещает его в раздел «Личные» локального хранилища сертификатов, иногда по неустановленным причинам сертификат может быть помещен в другой раздел локального хранилища, например «Промежуточные центры сертификации».

При успешном выполнении командлета в окне консоли появится информация, содержащая слепок сгенерированного сертификата.

PS C:\Windows\system32> New-SelfSignedCertificate -DnsName localhost -CertStoreLocation cert:\LocalMachine\My

Karanor: Microsoft.PowerShell.Security\Certificate::LocalMachine\My

Thumbprint Subject E41C0ADC4FD58953F440C7FACE2097879D887C04 CN=1ocalhost

PS C:\Windows\system32>

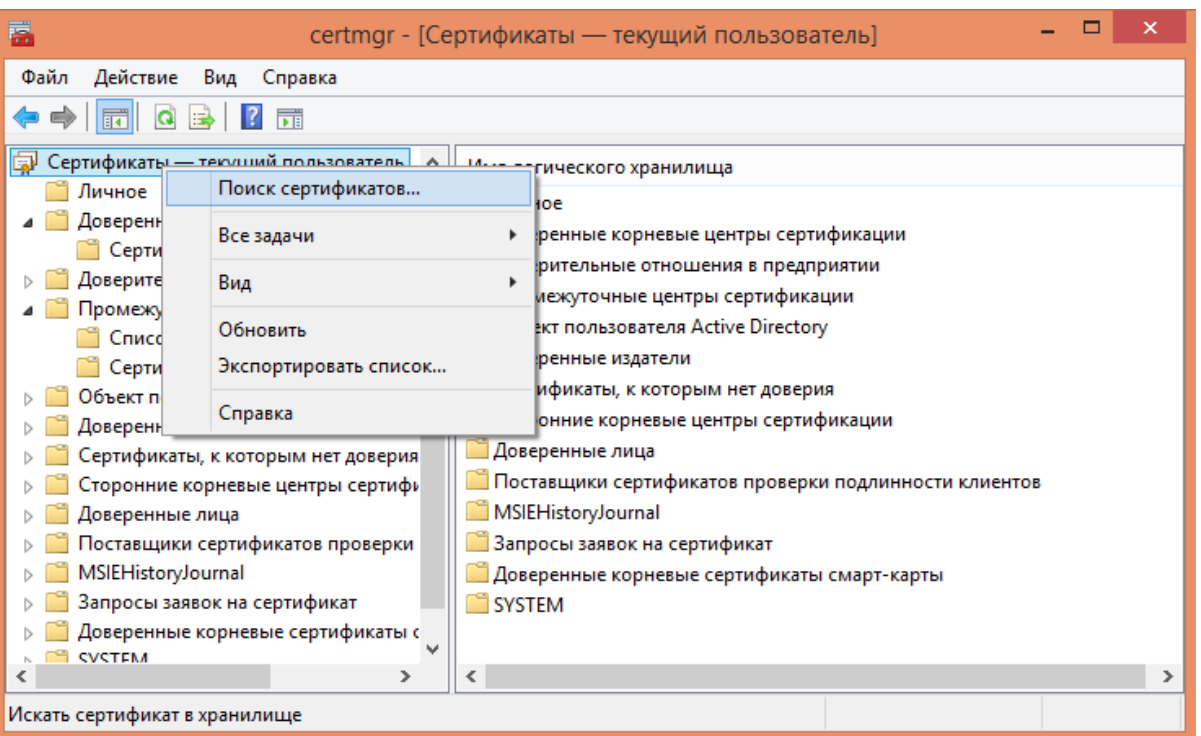

Далее необходимо открыть оснастку «Сертификаты» с правами локального администратора, для этого запустите соответствующий файл «certmgr.msc» и произведите поиск сгенерированного сертификата по его DNS имени «localhost».

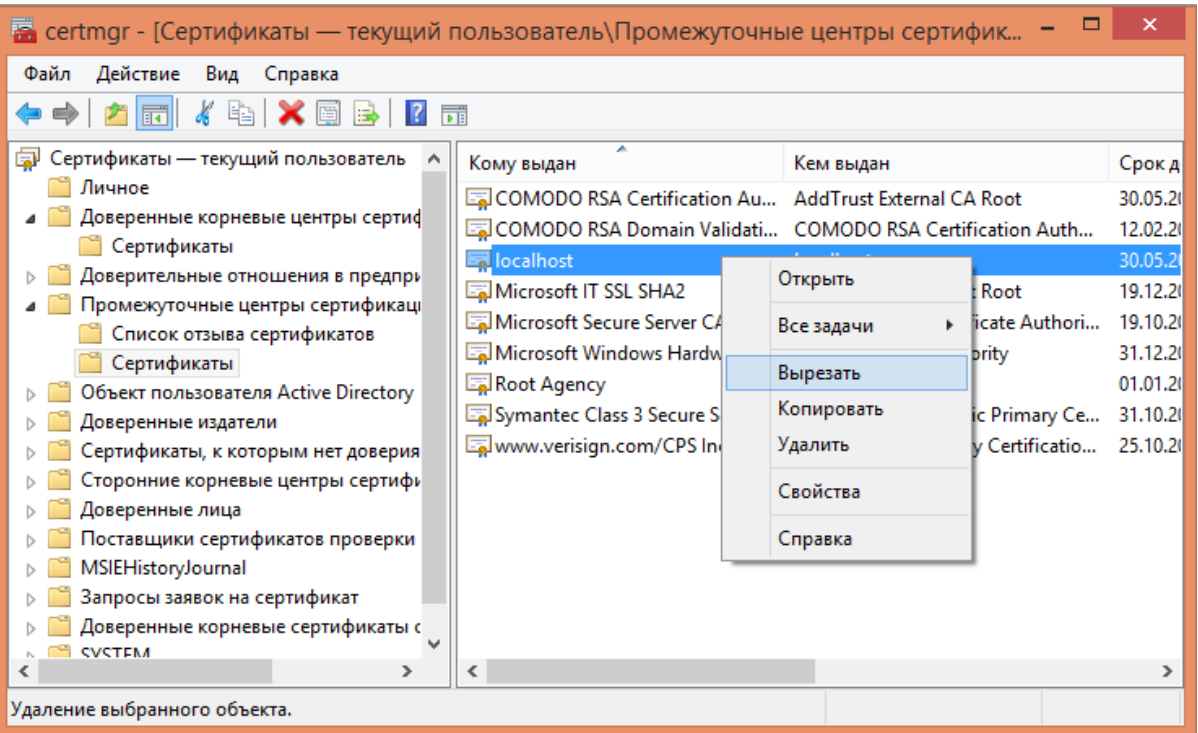

Далее, найденный сертификат необходимо переместить в раздел «Доверенные корневые центры сертификации\Сертификаты».

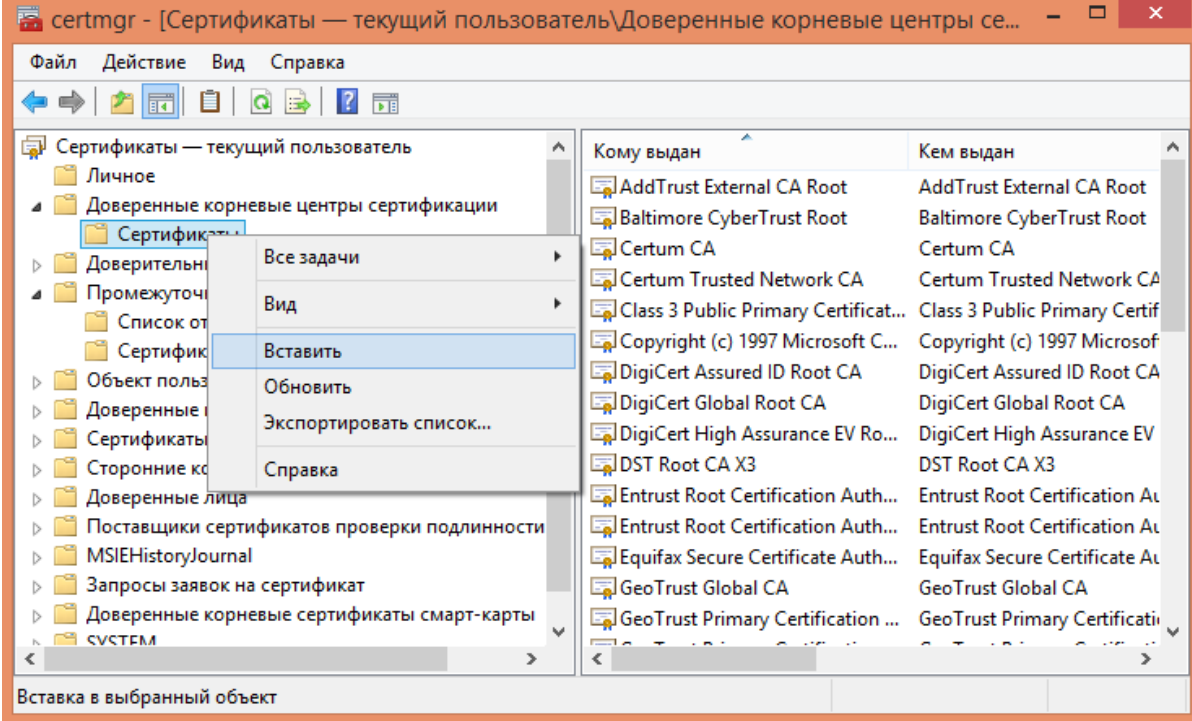

Если описанный способ не сработал, попробуйте альтернативные способы получения сертификата:

- Как создать самоподписанный сертификат в Windows
- Выпуск собственного SSL-сертификата

#### Не нашли что искали?

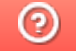

## Изменение типовых портов в настройках сервера Mobile SMARTS

Последние изменения: 2024-03-

### Как изменить порт сервера Mobile SMARTS

1. Запустите менеджер баз Mobile SMARTS и нажмите на кнопку «Настройки локального сервера».

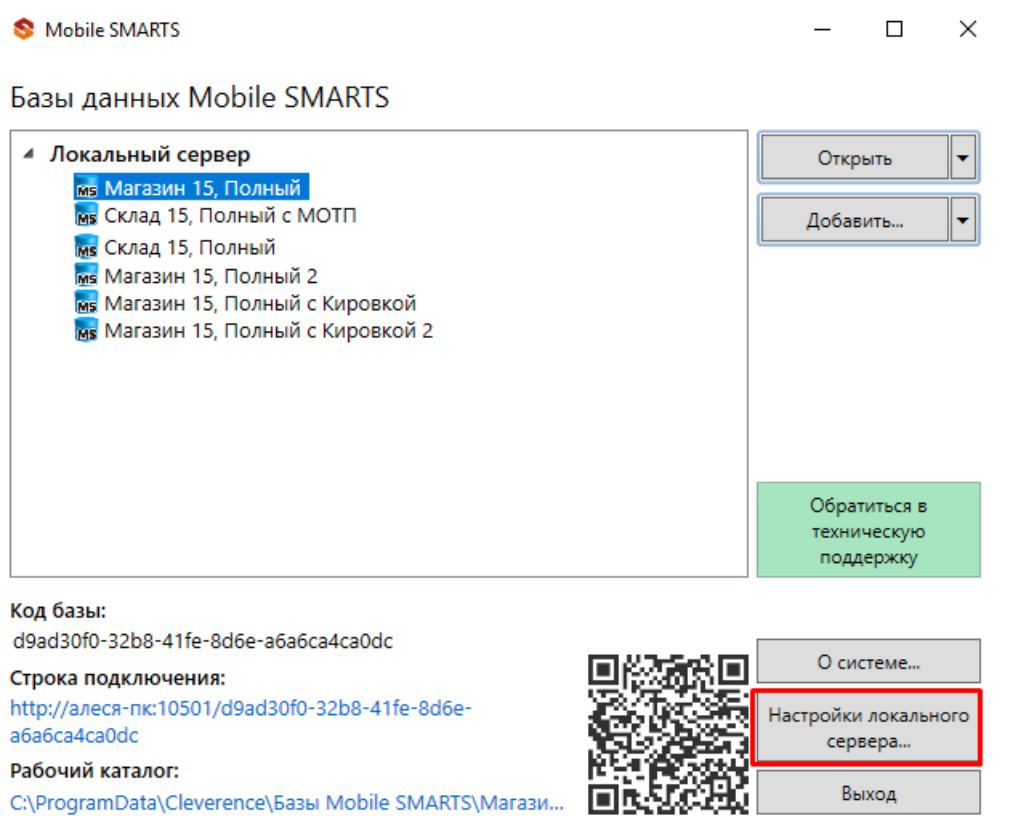

- 2. В открывшемся окне нажмите кнопку «Остановить службу».
- 3. Измените порт сервера Mobile SMARTS.

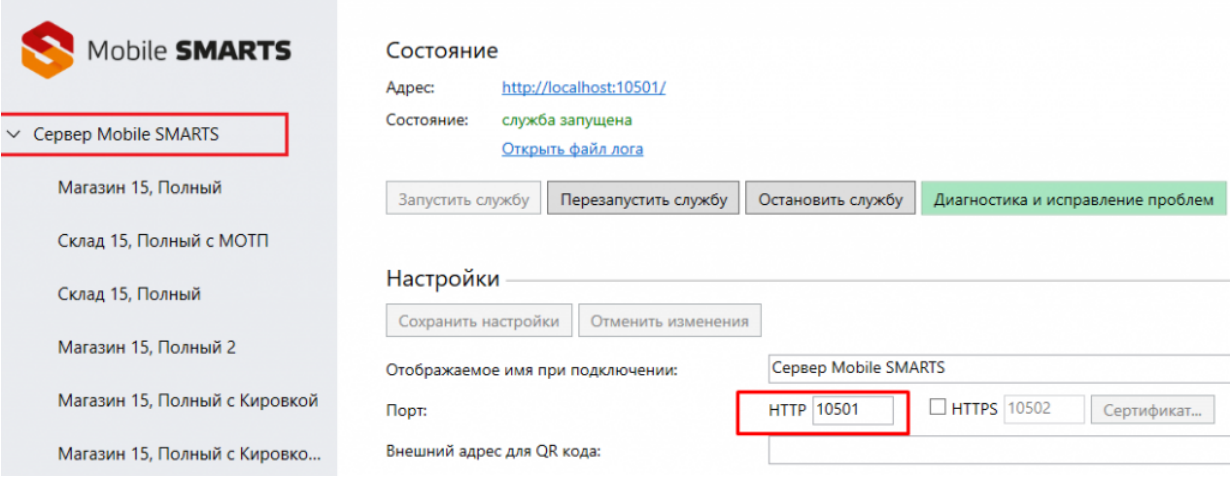

- 4. Нажмите на кнопку «Сохранить настройки».
- 5. Запустите службу.

Если изменить порт, не останавливая службу, изменения вступают в силу только после сохранения настроек и перезапуска сервера.

### Как изменить порт базы Mobile SMARTS

- 1. Запустите менеджер баз Mobile SMARTS.
- 2. Выберите нужную вам базу и откройте выпадающий список возле кнопки «Добавить».
- 3. Нажмите кнопку «Настройка».

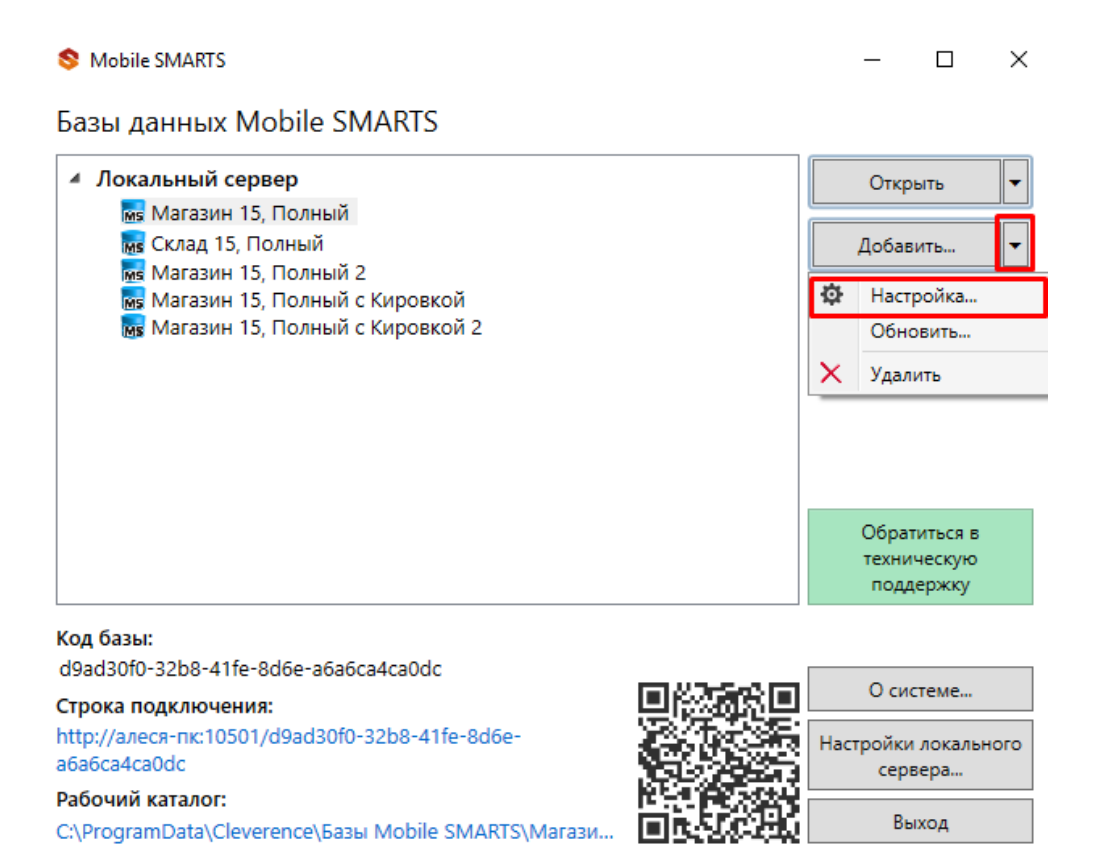

- 
- 4. Измените порт базы данных Mobile SMARTS. Нажмите кнопку «Ок».

 $\times$ 

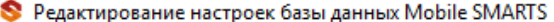

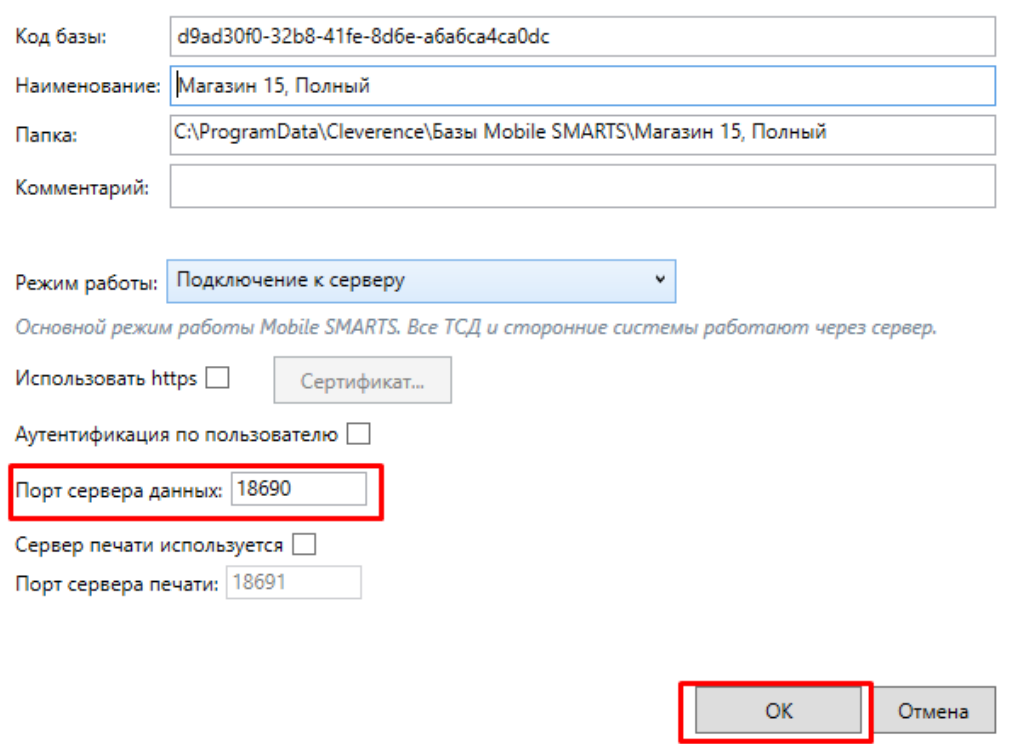

У каждой базы должен быть свой уникальный порт. Для вступления в силу произведенных настроек перезапуск сервера Mobile SMARTS не требуется.

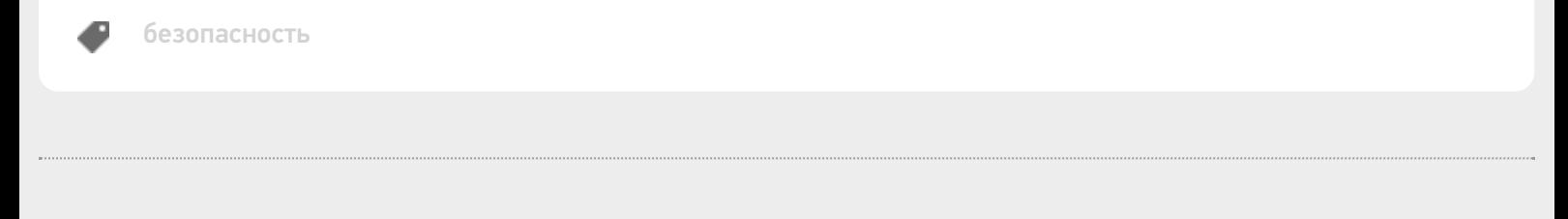

#### Не нашли что искали?

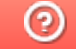

### Аутентификация по пользователю в Mobile **SMARTS**

Последние изменения: 2024-03-26

Еще одна защитная мера, которая повышает безопасность работы — это аутентификация по пользователю.

Рекомендуется использовать аутентификацию по пользователю и закрытое соединение https совместно. Если не включать использование https, то трафик не шифруется и может быть перехвачен.

Аутентификацию по пользователю можно включить во время установки базы продукта на ПК или с помощью менеджера баз («Пуск» --> «Cleverence Soft» --> «Mobile SMARTS». Для этого нажмите откройте меню кнопки «Добавить» и нажмите «Настройка».

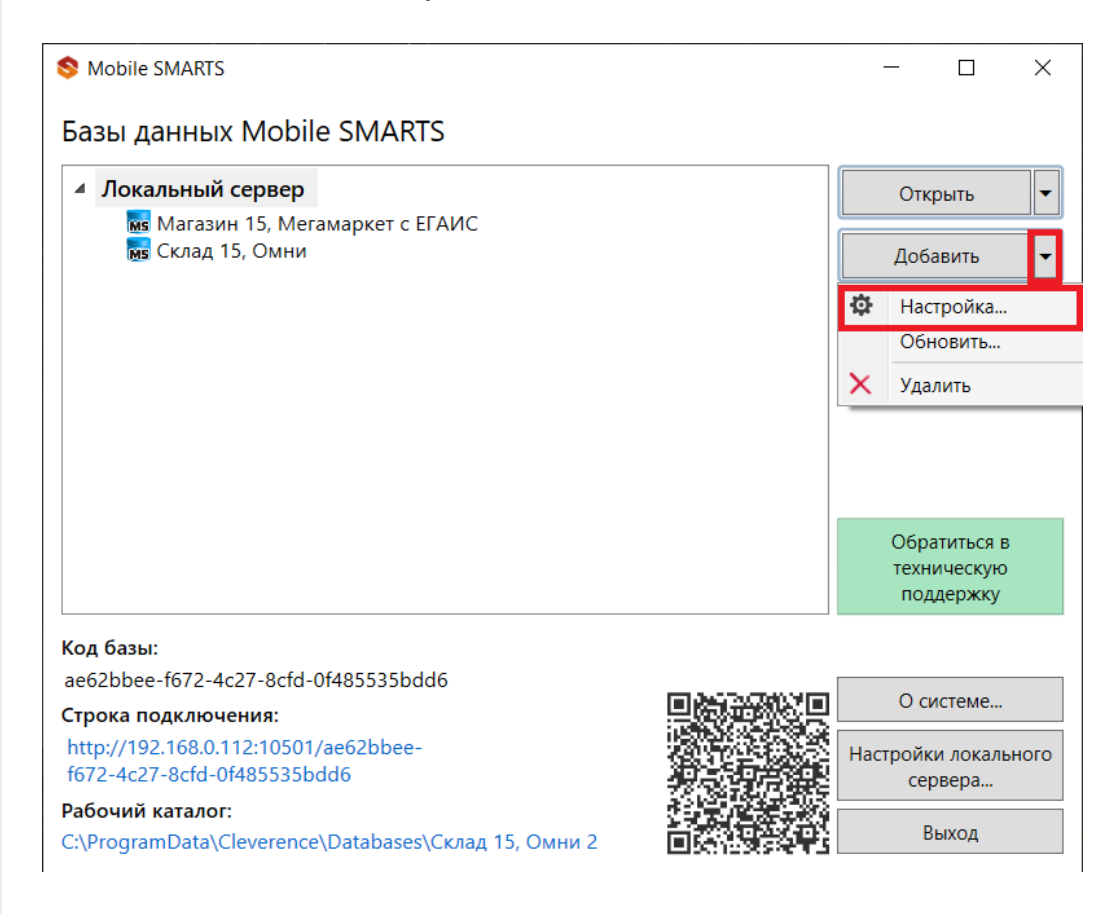

Чтобы пользоваться аутентификацией, необходимо предварительно создать пользователей в панели управления Mobile SMARTS и назначить им определенные роли (оператор, администратор).

![](_page_10_Picture_176.jpeg)

Из соображений безопасности при создании пароля для администратора и других пользователей рекомендуем использовать сложный пароль (длина около 8 символов, прописные и строчные буквы, цифры).

Также во вкладке «Свойства» панели управления Mobile SMARTS установите для параметра «Вход по штрихкоду» значение «Нет». После этого при входе будет запрашиваться логин и пароль.

![](_page_10_Picture_177.jpeg)

В режиме с включенной аутентификацией все компоненты системы будут требовать обязательного ввода логина и пароля. Все права пользователей, логины и пароли добавляются в панели управления Mobile SMARTS.

![](_page_10_Picture_6.jpeg)

### Не нашли что искали?

![](_page_11_Picture_2.jpeg)

## Доступ к серверу Mobile SMARTS по протоколу HTTPS

Последние изменения: 2024-03-26

Для того, чтобы данные в момент передачи на сервер невозможно было перехватить используется специальный протокол https, который шифрует все передаваемые данные - это безопасное соединение, которое гарантирует, что информация которая передается на сервер остается защищенной.

Для работы через протокол https необходимо указать это в настройках базы данных.

![](_page_12_Picture_180.jpeg)

Для работы мобильных приложений с базой данных в защищенном режиме (через https) необходимо наличие на сервере установленного и зарегистрированного корневого сертификата.

![](_page_13_Picture_69.jpeg)

Сертификат можно установить, только **от имени Администратора**.

Для тестирования работы веб-сервера в защищенном режиме достаточно самостоятельно сгенерировать самоподписанный тестовый сертификат.

![](_page_13_Picture_70.jpeg)

Созданный самоподписанный тестовый сертификат установится автоматически.

![](_page_14_Picture_33.jpeg)

Настоящий сертификат возможно получить, сформировав запрос к одному из доверенных центров сертификации. Полученный сертификат необходимо установить (импортировать) в локальное хранилище сертификатов на той машине, на которой запущен веб-сервер Mobile SMARTS в раздел "Доверенные корневые центры сертификации\Сертификаты"

![](_page_14_Picture_3.jpeg)

#### Не нашли что искали?

![](_page_14_Picture_5.jpeg)

# Заведение пользователей и групп пользователей в Mobile SMARTS

Последние изменения: 2024-03-26

Для работы в режиме с включенной аутентификацией необходимо завести пользователей, задать им логины и пароли. В панели управления Mobile SMARTS узел «Пользователи и группы» содержит данные о пользователях и группах, в которых они состоят.

![](_page_15_Picture_176.jpeg)

### Заведение групп пользователей

![](_page_15_Picture_6.jpeg)

Группы определяют роль пользователей и список типов документов, доступных для обработки пользователям такой группы.

Го Группа пользователей: Новая \*

![](_page_16_Picture_50.jpeg)

- 1. Имя группы может быть любым.
- 2. Обязательно нужно указать «Роль» (мобильный пользователь, внешнее подключение, администратор) в зависимости от прав, предоставляемых пользователям данной группы.
	- обычная работа на ТСД («Мобильный пользователь»);
	- о обмен данными между учетной системой, сервером и ТСД («Внешнее подключение»);
	- работа с конфигурацией («Администратор»).
- 3. При заведении новой группы отмечаем для неё те типы документов, которые будут доступны пользователям из этой группы. Если не отметить ни одного типа документа или в конфигурации нет еще ни одного типа документа, мы получим предупреждение об ошибке: «Группа пользователей должна иметь хотя бы одну операцию».

#### Заведение пользователей

![](_page_16_Picture_51.jpeg)

При заведении пользователя выберите группу, в которую вы хотите его добавить. Впишите имя пользователя, назначьте ему пароль и штрихкод, а также выберите склады, на которых он может работать.

CLEVERENCE.RU - 3/3

#### **По** Новый пользователь \*

![](_page_17_Picture_26.jpeg)

![](_page_17_Picture_27.jpeg)

При аутентификации на ТСД Mobile SMARTS не спрашивает имени пользователя, а только его пароль. Соответственно, у каждого пользователя пароль должен быть уникальный и отсутствие пароля запрещено.

![](_page_17_Picture_28.jpeg)

### Не нашли что искали?

![](_page_17_Picture_29.jpeg)

## Настройка блокировки доступа по IP встроенными средствами сервера Mobile SMARTS

Последние изменения: 2024-03-26

Для защиты сервера Mobile SMARTS (особенно опубликованного в сети Интернет) от несанкционированного доступа клиентских мобильных устройств можно воспользоваться такой функцией платформы, как блокировка IP-адреса. Данная функция подразумевает создание списка IP-адресов устройств, которым будет запрещен доступ к открытому серверу.

Файлы со списками адресов создаются вами самостоятельно (например, с помощью программы «Блокнот») и должны иметь следующий вид:

- **blacklist.dat** список запрещенных ip адресов;
- **whitelist.dat** список разрешенных ip адресов.

Оба файла должны быть помещены в папку «Server» той базы, с которой вы работаете (путь к этой папке по умолчанию — «C:\ProgramData\Cleverence\Databases\Имя вашей базы\Server», может быть другим, в зависимости от того, куда вы поместили папку базы).

![](_page_18_Picture_509.jpeg)

В итоге, при попытке мобильного устройства обратиться к серверу Mobile SMARTS, происходит проверка, не внесен ли текущий IP-адрес устройства в один из этих списков. «Whitelist.dat» имеет больший приоритет чем «blacklist.dat» — если IP-адрес найден в whitelist, то blacklist проверяться не будет.

При создании обоих файлов можно использовать следующие правила записи IP-адресов для блокировки:

1. Если вы хотите, чтобы проверка происходила по конкретному адресу — записывайте в строку один IP-адрес (например, **192.168.1.1**).

![](_page_18_Figure_12.jpeg)

2. Если проверка требуется по битовой маске, формат записи будет следующим — **192.198.0.0/16** (в данном случае проверка затронет диапазон от 192.198.0.1 — 192.198.255.255).

![](_page_18_Figure_14.jpeg)

3. Если нужна проверка по диапазону адресов, запись будет иметь следующий вид — **192.198.0.1-**

192.198.0.100 (в данном случае проверяется вхождение в диапазон от 1 до 100).

![](_page_19_Figure_2.jpeg)

Кроме того, добавление IP-адреса в whitelist.dat поможет избежать блокировки данного адреса из-за ввода неправильного пароля или ШК при авторизации пользователя на мобильном устройстве (с одного IP допускается 10 попыток в минуту).

#### Не нашли что искали?

![](_page_19_Picture_5.jpeg)